Klasa<sub>6</sub>

Donomatic Rooms ZESZYT ĆWICZEŃ DO ZAJĘĆ KOMPUTEROWYCH dla szkoły podstawowej

# Informatyka Europejczyka

Edycja: Windows 7, Windows Vista, Linux Ubuntu, MS Office 2007, OpenOffice.org

Danuta Kiałka, Katarzyna Kiałka

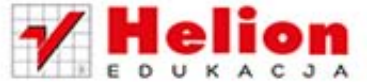

Wszelkie prawa zastrzeżone. Nieautoryzowane rozpowszechnianie całości lub fragmentu niniejszej publikacji w jakiejkolwiek postaci jest zabronione. Wykonywanie kopii metodą kserograficzną, fotograficzną, a także kopiowanie książki na nośniku filmowym, magnetycznym lub innym powoduje naruszenie praw autorskich niniejszej publikacji.

Wszystkie znaki występujące w tekście są zastrzeżonymi znakami firmowymi bądź towarowymi ich właścicieli.

Autorzy oraz Wydawnictwo HELION dołożyli wszelkich starań, by zawarte w tej książce informacje były kompletne i rzetelne. Nie biorą jednak żadnej odpowiedzialności ani za ich wykorzystanie, ani za związane z tym ewentualne naruszenie praw patentowych lub autorskich. Autorzy oraz Wydawnictwo HELION nie ponoszą również żadnej odpowiedzialności za ewentualne szkody wynikłe z wykorzystania informacji zawartych w książce.

Redaktor prowadzący: Joanna Zaręba

Projekt okładki: ULABUKA Ilustracja na okładce: Elżbieta Królikowska Ilustracje w zeszycie ćwiczeń: Elżbieta Królikowska

Wydawnictwo HELION ul. Kościuszki 1c, 44-100 GLIWICE tel. 32 231 22 19, 32 230 98 63 e-mail: *helion@helion.pl*  WWW: *http://helion.pl* (księgarnia internetowa, katalog książek)

Drogi Czytelniku! Jeżeli chcesz ocenić tę książkę, zajrzyj pod adres *http://helion.pl/user/opinie?cspv32* Możesz tam wpisać swoje uwagi, spostrzeżenia, recenzję.

ISBN: 978-83-246-2822-3

Copyright © Helion 2014

Wydanie II

Printed in Poland.<br> [• Kup książkę](http://helion.pl/page354U~rf/cspv32) • Poleć książkę • Poleć książkę • Poleć książkę • Poleć książkę • Poleć książkę • Poleć książkę

- 
- 
- $\cdot$  Oceń książkę • Oceń książkę

• Lubie tol » Nasza społec • Lubię to! » Nasza społeczność

## **SPIS TREŚCI**

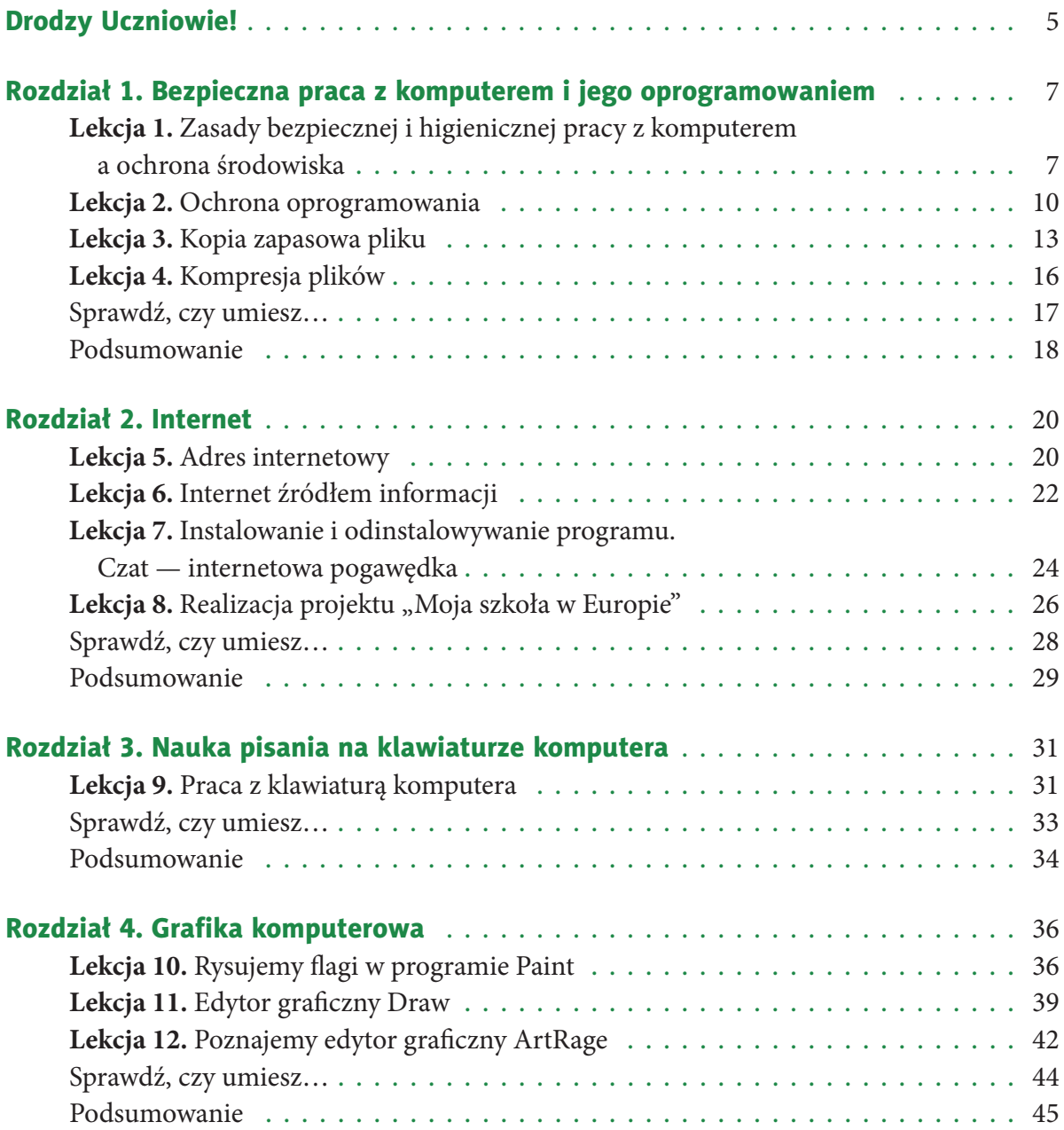

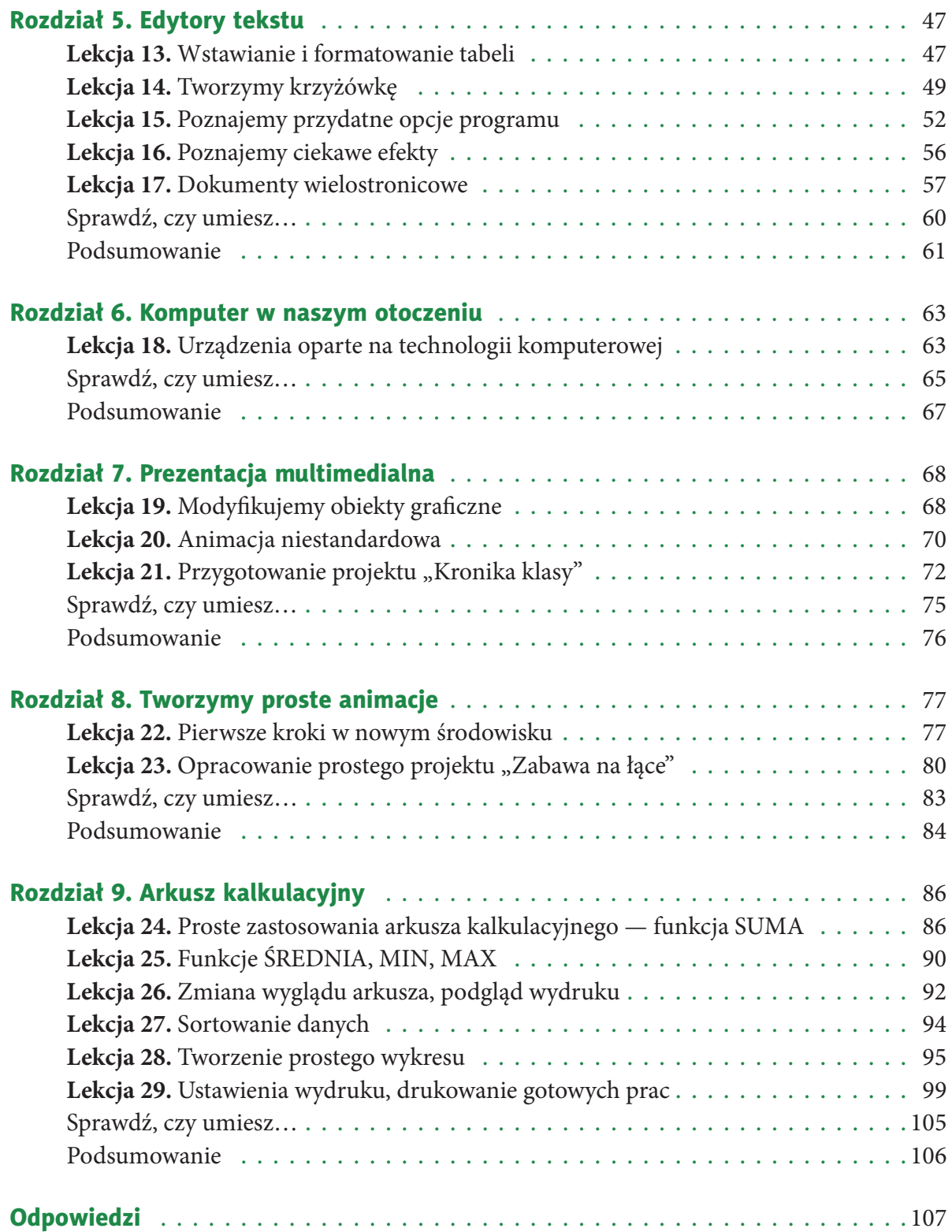

## **ROZDZIAŁ 9.**

### **ARKUSZ KALKULACYJNY**

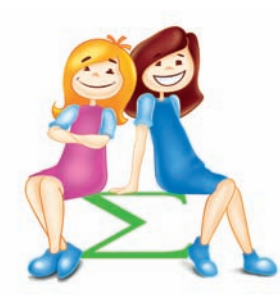

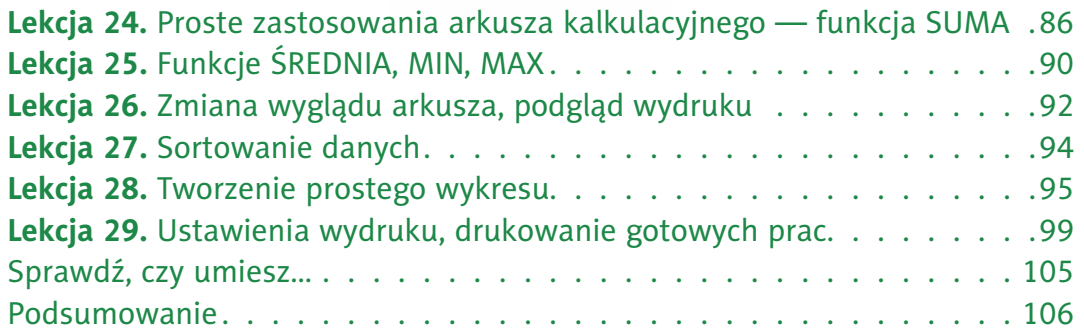

## **Lekcja 24.** Zadanie 4., lekcja 24. Zadanie 4., lekcja 24. Zadanie 4., lekcja 24.

Temat: Proste zastosowania arkusza kalkulacyjnego — funkcja SUMA

#### Ćwiczenie 1.

Podaj nazwę **arkusza kalkulacyjnego** dostępnego na Twoim szkolnym komputerze.

#### Ćwiczenie 2.

Narysuj najczęściej używane przyciski arkusza kalkulacyjnego i opisz ich przeznaczenie. Porównaj oba programy.

. . . . . . . . . . . . . . . . . . . . . . . . . . . . . . . . . . . . . . . . . . . . . . . . . . . . . . . . . . . . . . . . . . . . . . . . . . . . . . . . . . . . . . .

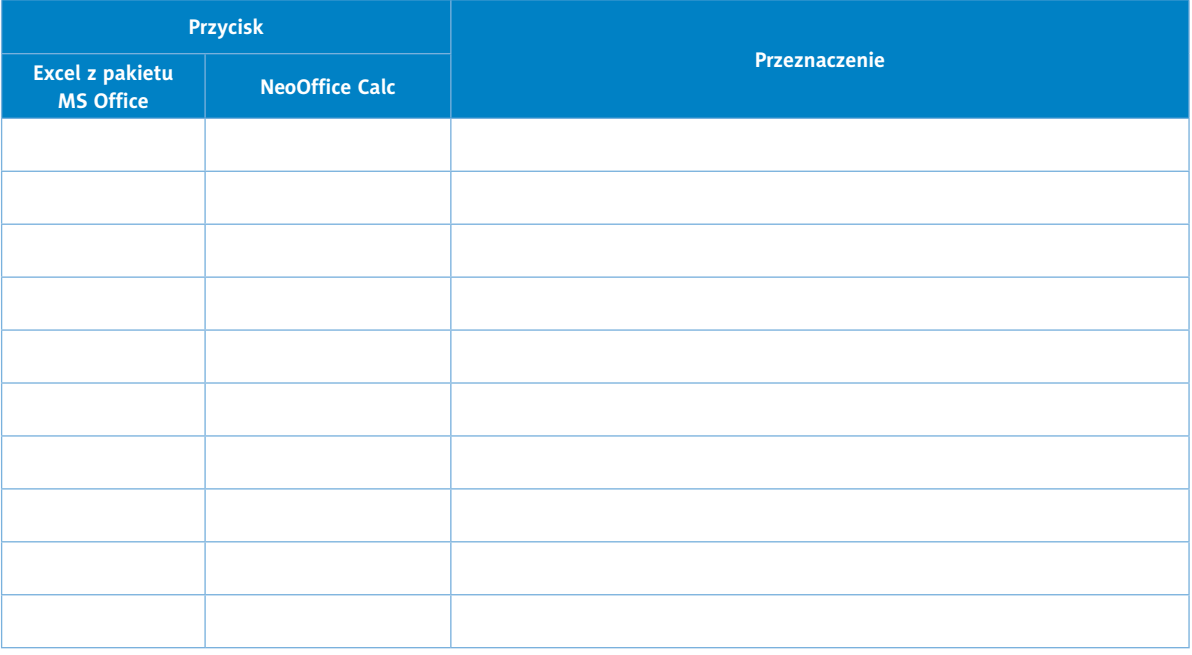

#### Ćwiczenie 3.

W nowym arkuszu wykonaj obliczenia podane w kolumnie *Wyrażenie*. Do tabeli na rysunku 9.1. wpisz formułę (kolumna *Formuła*) i podaj wartość wyrażenia (kolumna *Wartość*).

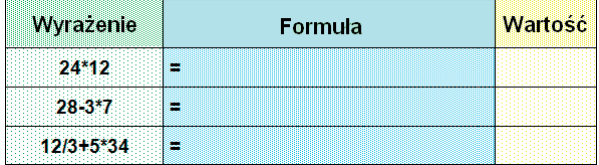

#### Wskazówka

Poniższe ćwiczenia wykonaj w arkuszu kalkulacyjnym wskazanym przez nauczyciela

Rysunek 9.1. Formuły z liczb

Zapisz arkusz w pliku o nazwie *cw3* w katalogu *Obliczenia*.

#### Ćwiczenie 4.

Ćwiczenie wykonaj w nowym arkuszu (rysunek 9.2). Oblicz wartości wyrażeń z kolumny *D*, wpisując odpowiednie formuły w kolumnie *E*. W formułach tych zamiast liczb użyj adresów komórek. Po wykonaniu obliczeń zmień wartości w obszarze *B2:C3*. Sprawdź rezultat.

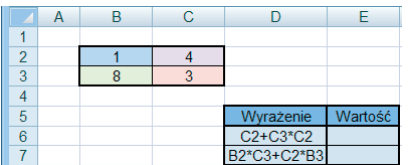

Rysunek 9.2. Formuły z adresów

Zapisz arkusz w pliku o nazwie *cw4* w katalogu *Obliczenia*.

Kup książką Poleón kontrole książką Poleón kontrole książką Poleón kontrole książką Poleón kontrole książką Po

Informatyka  $\frac{1}{2}$  Europejczyka

#### Ćwiczenie 5.

Wykonaj działania. Wyniki wpisz do odpowiednio przygotowanej tabeli w arkuszu.

• Od sumy liczb 122,205 i 0,488 odejmij 10,24. Formuła: . . . . . . . . . . . . . . . . . . . . . . . . . . . . . . . . . . . . . . . . . . . . . . . . . . Wynik: . . . . . . . . . . . . . . . • Od różnicy liczb 5348,03 i 160,04 odejmij 5,556. Formuła: . . . . . . . . . . . . . . . . . . . . . . . . . . . . . . . . . . . . . . . . . . . . . . . . . . Wynik: . . . . . . . . . . . . . . . • Jaką liczbę należy dodać do 115,57, aby otrzymać 300? Formuła: . . . . . . . . . . . . . . . . . . . . . . . . . . . . . . . . . . . . . . . . . . . . . . . . . . Wynik: . . . . . . . . . . . . . . . • Jaką liczbę należy odjąć od 69,8, aby otrzymać 38,45? Formuła: . . . . . . . . . . . . . . . . . . . . . . . . . . . . . . . . . . . . . . . . . . . . . . . . . . Wynik: . . . . . . . . . . . . . . . • Oblicz:  $430000,3-(2990,094+54,6+6511,67)$ . Formuła: . . . . . . . . . . . . . . . . . . . . . . . . . . . . . . . . . . . . . . . . . . . . . . . . . . Wynik: . . . . . . . . . . . . . . . • Rozwiąż równanie 1304,78–*x* = 63,09. Formuła: . . . . . . . . . . . . . . . . . . . . . . . . . . . . . . . . . . . . . . . . . . . . . . . . . . Wynik: . . . . . . . . . . . . . . . • Zsumuj wszystkie liczby będące wynikami powyższych działań. Formuła: . . . . . . . . . . . . . . . . . . . . . . . . . . . . . . . . . . . . . . . . . . . . . . . . . . Wynik: . . . . . . . . . . . . . . .

Zapisz arkusz w pliku o nazwie *cw5* w katalogu *Obliczenia*.

#### Ćwiczenie 6.

W nowym arkuszu wprowadź do komórek *A1:A5* dowolne liczby, następnie ustaw wskaźnik myszy w komórce *A6* i wykonaj działanie:

 $=$  SUMA(A1:A4)/A5

Wpisane liczby to: . . . . . . . . . . . . . . . . . . . . . . . . . . . . . . . . . . Otrzymany wynik: . . . . . . . . . . . . . . . . .

#### Ćwiczenie 7.

• Na podstawie informacji uzyskanych od kolegów i koleżanek z klasy opracuj tabelę wyników testów 1. – 8. (rysunek 9.3). Za każdy test można uzyskać maksymalnie 5 punktów, co daje razem 40 punktów.

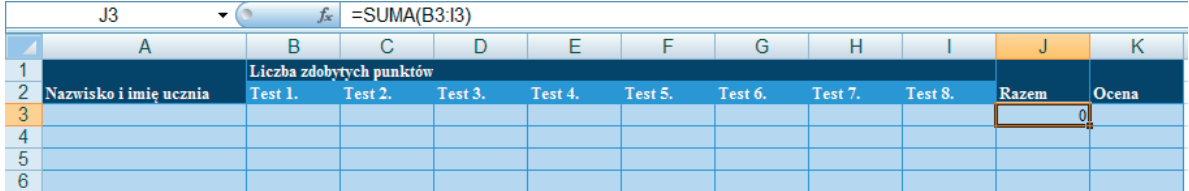

Rysunek 9.3. Wzór tabeli wyników testów

• Policz sumę punktów uzyskanych we wszystkich testach, które uczniowie dotychczas wykonali.

• Uzupełnij tabelę (wpisz punktację) według skali podanej przez nauczyciela:

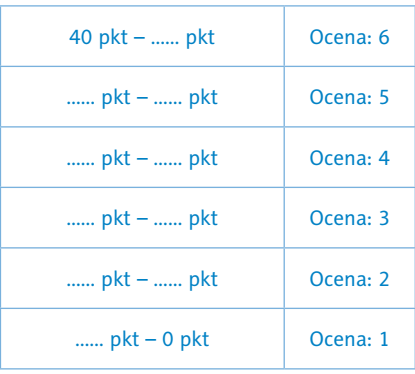

#### Wskazówka

W kolumnie *Razem* wykonaj obliczenia, wykorzystaj przy tym przycisk *Autosumowanie*  $\Sigma$  lub funkcję SUMA.

• W kolumnie *Ocena* wpisz ocenę.

Zapisz arkusz w pliku pod nazwą *wyniki\_testu* w katalogu *Obliczenia*.

Ćwiczenie 8.

Dyrektor do spraw sportu w szkole sportowej otrzymał polecenie zakupu sprzętu sportowego na lekcje wychowania fizycznego. Otrzymał 40 000 zł z przeznaczeniem na wszystkie zakupy. Uzupełnij tabelę (rysunek 9.4.) proponowanymi przez Ciebie ilościami, następnie zaproponuj formułę, która obliczy, ile pieniędzy wydano na poszczególne sprzęty, oraz formułę, która zsumuje wszystkie uzyskane kwoty. Weź pod uwagę kwotę pieniędzy, jaką dysponuje dyrektor.

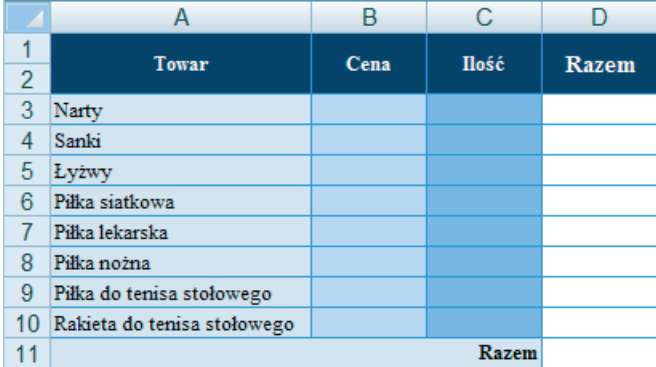

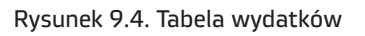

Arkusz zapisz w pliku pod nazwą *wydatki\_sport* w katalogu *Obliczenia*.

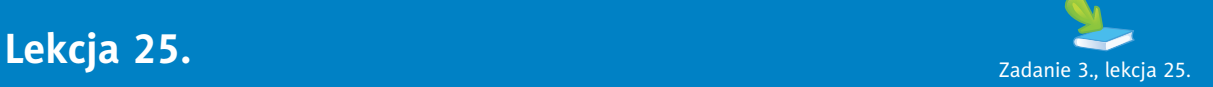

#### Temat: Funkcje ŚREDNIA, MIN, MAX

#### Ćwiczenie 1.

W nowym arkuszu oblicz średnią z kwadratów pierwszych dziesięciu liczb pierwszych. Obliczenia:

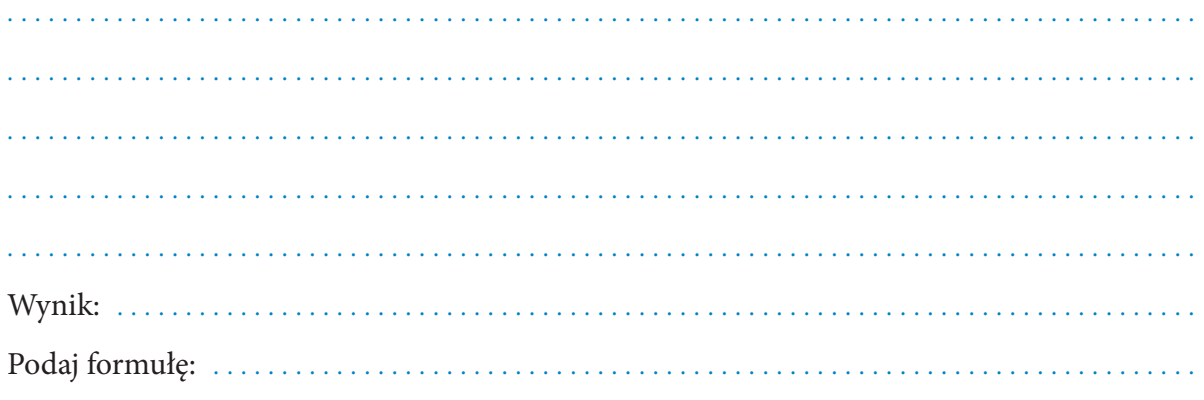

Zapisz arkusz w pliku o nazwie *cw1* w katalogu *Obliczenia*.

#### Ćwiczenie 2.

W tabelce znajdują się wyniki pomiaru temperatury powietrza w pierwszej dekadzie czerwca (dekada to 10 dni). Wprowadź dane do nowego arkusza i oblicz średnią temperaturę. Podaj także temperaturę minimalną i maksymalną w tym czasie.

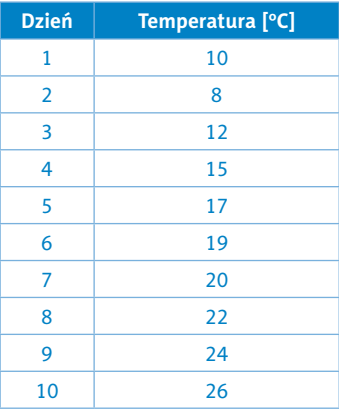

Arkusz zapisz w pliku o nazwie *temperatura\_1* w katalogu *Obliczenia*.

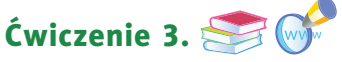

Korzystając z arkusza kalkulacyjnego, oblicz średnią temperaturę powietrza z **dwóch** tygodni obserwowania pogody (jeżeli nie masz własnych notatek, odszukaj informacje na ten temat w internecie). Dane zapisz w nowym arkuszu. Podaj najniższą i najwyższą temperaturę. Plik zapisz w katalogu *Obliczenia* pod nazwą *temperatura\_2*.

Ćwiczenie 4. Ćwiczenie 7 , lekcja 24 Otwórz plik *wyniki\_testu* utworzony w ramach ćwiczenia 7. (lekcja 24. w zeszycie ćwiczeń). Uzupełnij tabelę informacją o najniższej i najwyższej ocenie z kolejnych testów oraz średniej ocenie Twojej klasy (lub grupy). Zastosuj odpowiednie formuły. Zapisz plik ponownie bez zmiany nazwy.

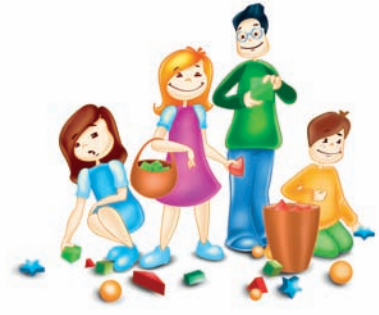

#### Ćwiczenie 5.

Zaproponuj zadanie dla kolegów i koleżanek z klasy. W zadaniu wykorzystaj arkusz kalkulacyjny i funkcje: *Suma*, *Minimum* i *Maksimum*.

#### **Zadanie:**

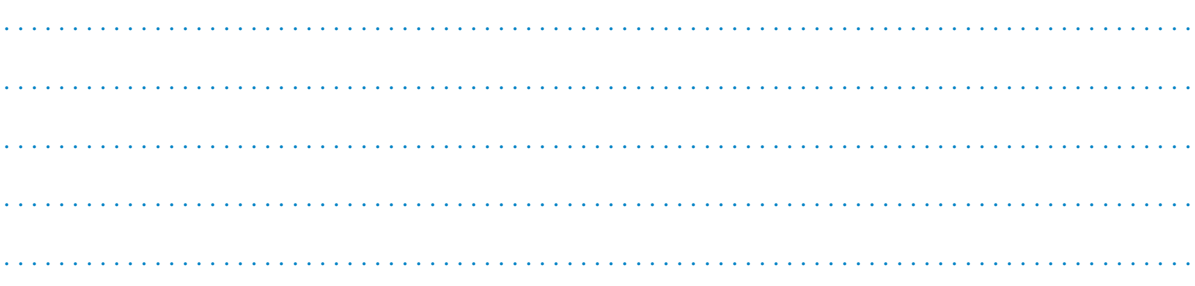

#### **Rozwiązanie:**

. . **Formuła:** . . . . . . . . . . . . . . . . . . . . . . . . . . . . . . . . . . . . . . . . . . . . . . . . . . . . . . . . . . . . . . . . . . . . . . . . . . . . . . . . . . . . . . .

Arkusz zapisz w pliku o nazwie . . . . . . . . . . . . . . . . . . . . . . . . . . . . . . . . . . . w katalogu *Obliczenia*.

**Europejczyka** 

Kup książką Poleón kontrole książką Poleón kontrole książką Poleón kontrole książką Poleón kontrole książką Po

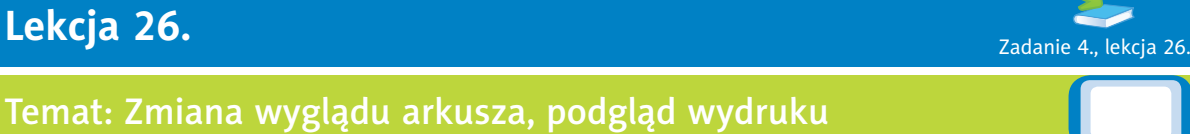

#### Ćwiczenie 1.

Ćwiczenie wykonaj w nowym arkuszu.

- Do komórki *D5* wprowadź liczbę 500.
- Narysuj podwójną linię otaczającą komórkę *D5*.

#### Ćwiczenie 2.

W nowym arkuszu zastosuj cieniowanie komórek z rysunku 9.5.

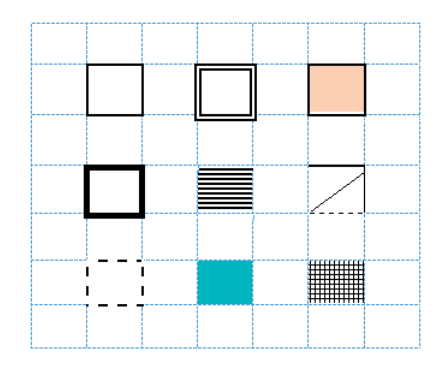

Rysunek 9.5. Cieniowanie komórek

Zamknij arkusz, zapisując go w pliku o nazwie *cieniowanie* w katalogu *Obliczenia*.

#### Ćwiczenie 3.

W nowym arkuszu zastosuj formatowanie tekstu jak na rysunku 9.6.

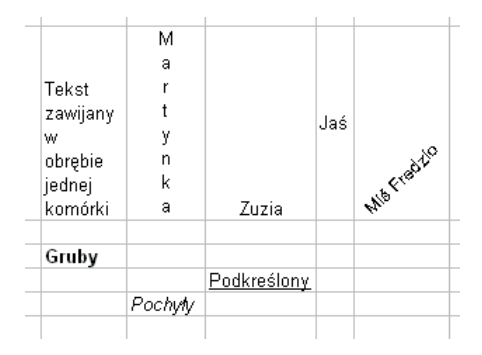

Rysunek 9.6. Formatowanie tekstu

Zamknij arkusz, zapisując go w pliku o nazwie *tekst* w katalogu *Obliczenia*.

## Ćwiczenie 4.  $\mathbb{Z}$  Ćwiczenia 2., 3. i 4., lekcja 25.

Do tabel w plikach *temperatura\_1*, *temperatura\_2* i *wyniki\_testu* dodaj cieniowanie i obramowanie komórek. Zapisz pliki ponownie, nie zmieniając ich nazwy.

#### Ćwiczenie 5.

Uzupełnij tabelę. W nowym arkuszu wprowadź dane dotyczące liczby ludności na poszczególnych kontynentach w podanym roku. Potrzebne informacje na pewno znajdziesz w internecie lub bibliotece szkolnej. Zastosuj cieniowanie i obramowanie komórek.

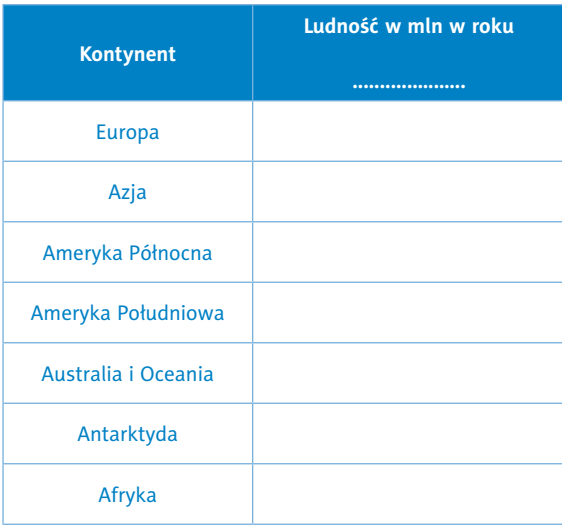

Zapisz uzupełnioną tabelę w pliku o nazwie *kontynenty* w swoim katalogu *Obliczenia*.

#### Ćwiczenie 6.

W nowym arkuszu zwiększ szerokość kolumny *A* do takich rozmiarów, aby w komórce *A1* zmieścił się cały tekst *Wyrównywanie tekstu do dolnej krawędzi komórki*. Opisz w kolejnych krokach, jak należy to zrobić.

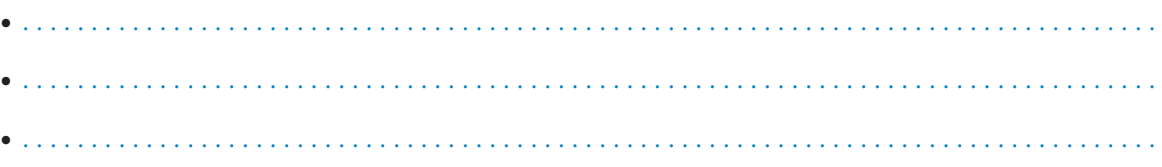

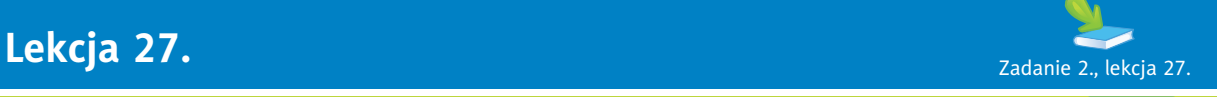

#### Temat: Sortowanie danych

#### Ćwiczenie 1.

W szkole odbyły się zawody sportowe. W nowym arkuszu opracuj tabelę wyników biegu na 60 m, w którym wzięli udział uczniowie klas szóstych.

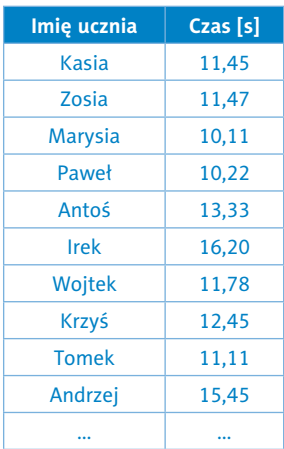

W jakiej kolejności uczniowie dobiegli do mety? Uporządkuj dane od najlepszego do najsłabszego wyniku. Zapisz tabelę w pliku o nazwie *biegi* w katalogu *Obliczenia*.

Ćwiczenie 2. Ćwiczenie 4 , lekcja 26 Uporządkuj rosnąco dane w tabeli z pliku *temperatura\_1*. Wyjaśnij, jak należy to zrobić. . .

Zapisz plik ponownie, nie zmieniając jego nazwy.

Ćwiczenie 3. Ćwiczenie 4 , lekcja 26

Uporządkuj rosnąco dane w tabelach z pliku *temperatura\_2*, *wyniki\_testu.* Zapisz pliki ponownie, nie zmieniając ich nazwy.

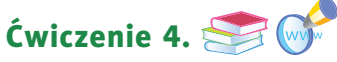

Ćwiczenie wykonaj w nowym arkuszu. Grupa podróżników postanowiła zorganizować wyprawę turystyczną wzdłuż granic Polski. Przygotuj tabelę przedstawiającą długości granic Polski z poszczególnymi państwami (w kilometrach). Informacje znajdziesz w internecie lub encyklopedii. Uporządkuj dane malejąco. Zapisz arkusz w pliku o nazwie *granica* w katalogu *Obliczenia*. Zastosuj cieniowanie i obramowanie komórek. Jak myślisz, ile czasu potrwałaby taka wyprawa?

#### Ćwiczenie 5.

Ćwiczenie wykonaj w nowym arkuszu; przećwicz, zanim odpowiesz. Dokończ zdanie.

Aby uporządkować arkusz lub jego fragmenty, należy . . . . . . . . . . . . . . . . . . . . . . . . . . . . . . . . . . . . .

. . . . . . . . . . . . . . . . . . . . . . . . . . . . . . . . . . . . . . . . . . . . . . . . . . . . . . . . . . . . . . . . . . . . . . . . . . . . . . . . . . . . . . .

Ćwiczenie 6. Ćwiczenie 5 , lekcja 26

W pliku *kontynenty* (ćwiczenie 5. z lekcji 26. w zeszycie ćwiczeń) posortuj informacje o liczbie ludności na poszczególnych kontynentach — uporządkuj dane od największej do najmniejszej liczby według kolumny *Ludność w mln w roku …*. Zapisz plik ponownie, nie zmieniając jego nazwy.

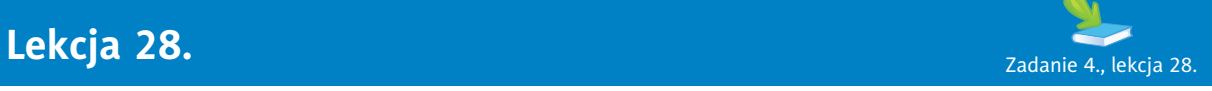

#### Temat: Tworzenie prostego wykresu

**Ćwiczenie 1. Z**/ Ćwiczenie 2., lekcja 27. W arkuszu kalkulacyjnym wykonaj wykres do zadania z pliku *temperatura\_1*. Opisz kolejne działania. Aby utworzyć wykres, należy: • . . . . . . . . . . . . . . . . . . . . . . . . . . . . . . . . . . . . . . . . . . . . . . . . . . . . . . . . . . . .

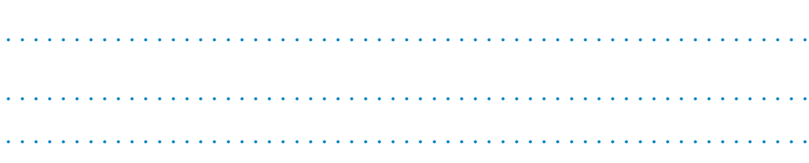

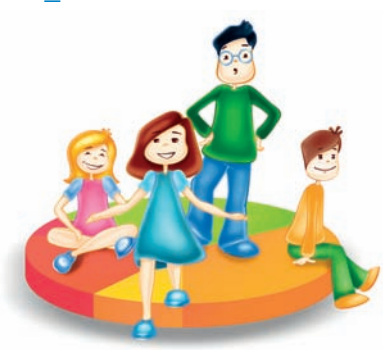

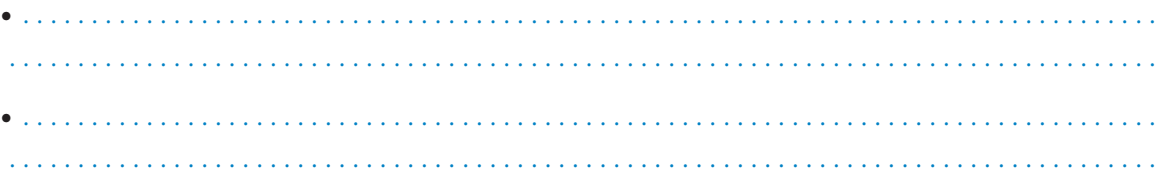

Zapisz arkusz, nie zmieniając jego nazwy.

#### Ćwiczenie 2.

Zadanie wykonaj w nowym arkuszu.

- Do komórek *A1:A6* wprowadź liczby: 4, 9, 16, 25, 37, 47.
- Przedstaw wartości komórek *A1:A6* na wykresie słupkowym.

Zapisz wykres w pliku o nazwie *wykres* w katalogu *Obliczenia*.

#### Ćwiczenie 3.

**Zużycie wody** oznacza, ile wody pobrano do różnych celów w gospodarstwie domowym (mycie, pranie, zmywanie naczyń). Pomiaru dokonuje się za pomocą wodomierzy, wynik podawany jest w metrach sześciennych lub litrach.

Tabela przedstawia zużycie wody w ciągu miesiąca w poszczególnych rodzinach.

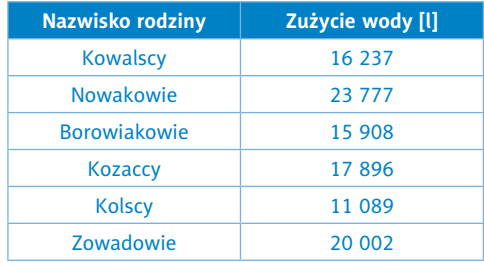

Przepisz ją do nowego arkusza. Napisz, która rodzina zużyła najmniej, a która najwięcej wody. Oblicz średnie zużycie wody w roku dla tych rodzin, wykorzystując odpowiednią funkcję. Zapisz arkusz w pliku o nazwie *woda* w katalogu *Obliczenia*. Zastosuj cieniowanie i obramowanie komórek. Zapisz plik ponownie bez zmiany nazwy.

Przedstaw na wykresie średnie roczne zużycie wody w tych rodzinach. Która rodzina powinna zacząć oszczędzać wodę? Dlaczego tak ważne jest oszczędzanie wody?

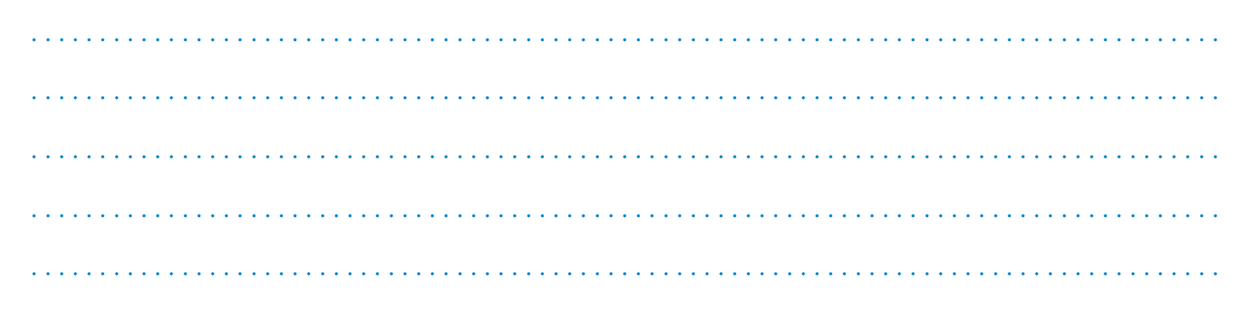

Miejsce na Twój wykres (narysuj go lub wklej po wydrukowaniu).

Plik zapisz, nie zmieniając jego nazwy. Sprawdź, jaka jest cena wody w Twojej miejscowości.

#### Ćwiczenie 4.

Ćwiczenie wykonaj w nowym arkuszu. Zbierz dane dotyczące akcji **Sprzątanie Świata** w Twojej szkole i miejscowości. Wyniki przedstaw w tabeli.

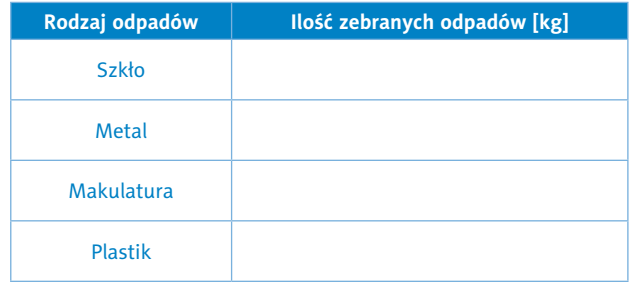

Uporządkuj dane malejąco. Tabelę sformatuj przy użyciu opcji programu. Zapisz ją w pliku o nazwie *porzadki* w katalogu *Obliczenia*. Zastosuj cieniowanie i obramowanie komórek. Przedstaw na wykresie punktowym, jakiego rodzaju i ile odpadów zebrano. Ile zebrano wszystkich odpadów? Dlaczego prowadzi się akcję **Sprzątanie Świata**?

. . .

# PROGRAM PARTNERSKI

**GRUPY WYDAWNICZEJ HELION** 

1. ZAREJESTRUJ SIĘ 2. PREZENTUJ KSIĄŻKI **3. ZBIERAJ PROWIZJĘ** 

Zmień swoją stronę WWW w działający bankomat!

Dowiedz się więcej i dołącz już dzisiaj!

http://program-partnerski.helion.pl

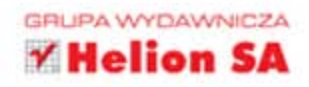

#### Dobrze wyćwiczony komputer

To już ostatni rok nauki w szkole podstawowej. Masz za sobą sporo zaliczonych lekcji z zajęć komputerowych. Teraz przyszedł czas na poważna informatykę, chociaż traktowana trochę na wesoło. Oprócz sprzetu komputerowego potrzebny Ci bedzie ten zeszyt ćwiczeń — to doskonały sposób, by zanotować wszystkie niezbędne informacje, sprawdzić zdobytą wiedzę i potrenować przed sprawdzianem.

Zadania, które przygotowałyśmy dla Ciebie, zapewnia Tobie i Twojemu komputerowi wieksze bezpieczeństwo oraz higienę pracy. Poćwiczysz pisanie na klawiaturze oraz edycję tekstu i grafiki. Zaczniesz tworzyć niestandardowe animacje, a na zakończenie 6 klasy przygotujesz własna "Kronikę klasy". Dodatkowo postawisz pierwsze kroki w dziedzinie programowania. Może będzie to początek fascynującej drogi do przyszłej kariery?

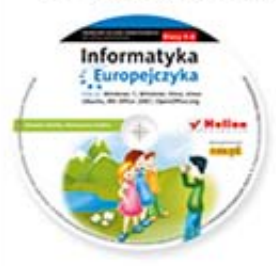

Do zestawu została dołączona wyjątkowa płyta multimedialna, zawierająca wiele ciekawych zadań, które zamienią naukę w inspirującą zabawę. Zagadki, kolorowanki, labirynty i inne ćwiczenia znajdujące się na płycie CD pomogą dziecku rozwijać umiejętności logicznego myślenia oraz samodzielnego zdobywania wiedzy.

#### Kompletny zestaw Informatyka Europejczyka. Klasa 6 stanowią podrecznik + zeszyt ćwiczeń + płyta CD.

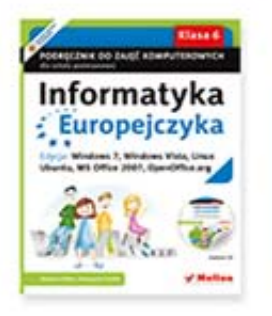

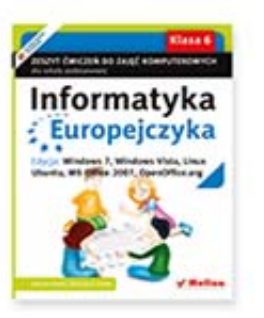

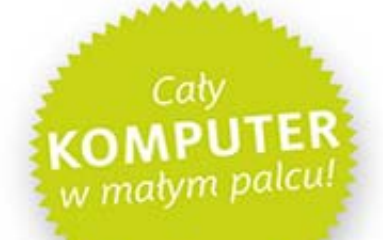

Komplet podręczników, zeszytów ćwiczeń oraz płyta z serii Informatyka Europejczyka pozwolą uczniom zdobywać wiedzę poprzez zabawę, a nauczycielom ułatwią przekazywanie nowego materiału w interesujący i niebanalny sposób. Helion to najwieksze wydawnictwo informatyczne w Polsce, które teraz pomaga zgłębić tajemnice świata komputerów także naszym dzieciom.

#### http://edukacja.helion.pl

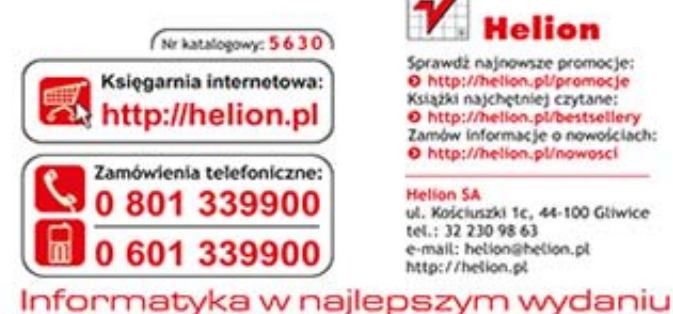

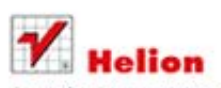

Sprawdż najnowsze promocje: O http://helion.pl/promocje Książki najchętniej czytane: O http://helion.pl/bestsellery<br>Zamów informacje o nowościach: O http://helion.pl/nowosci

Hellion SA<br>ul. Kościuszki 1c. 44-100 Gliwice tel.: 32 230 98 63 e-mail: helion@helion.pl http://helion.pl

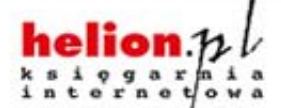

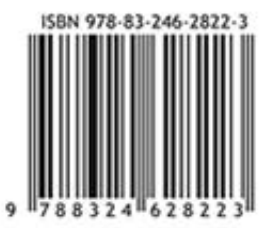